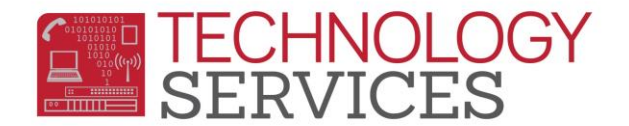

## Setup District E-mail on Android Device

\*\***Before** you begin step one please make sure your **wifi** is **turned on and connected.**

1. On your device, search for the Microsoft Outlook app and choose it. You may need to open the Google Play Store app to find the Outlook app.

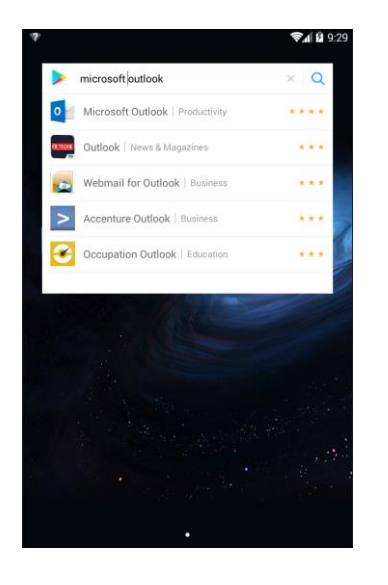

2. Click **INSTALL** to install the Microsoft Outlook app.

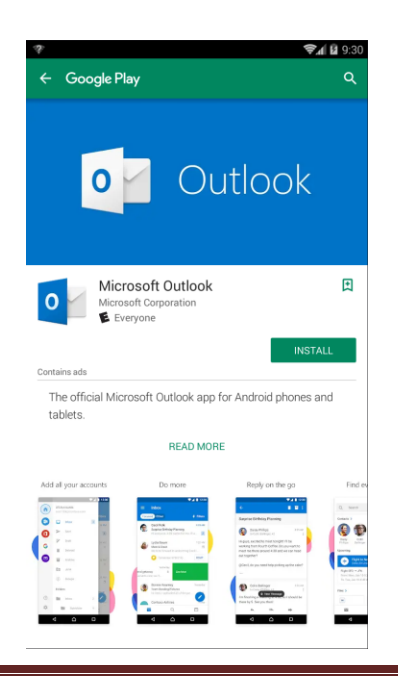

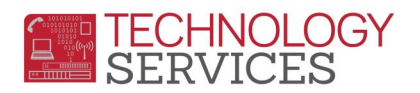

3. Once the app finishes installing, click **OPEN**.

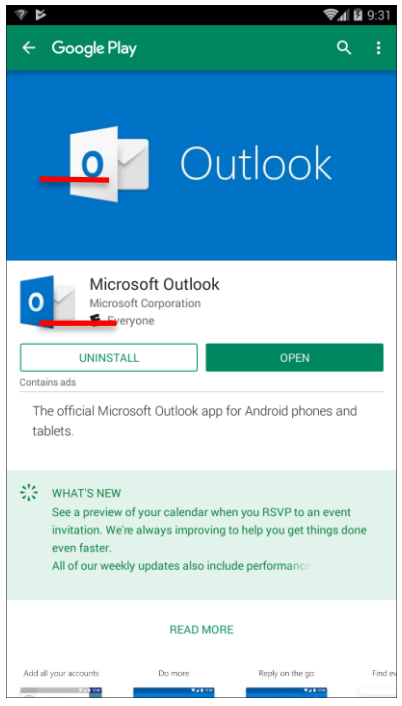

4. Click **ACCEPT**.

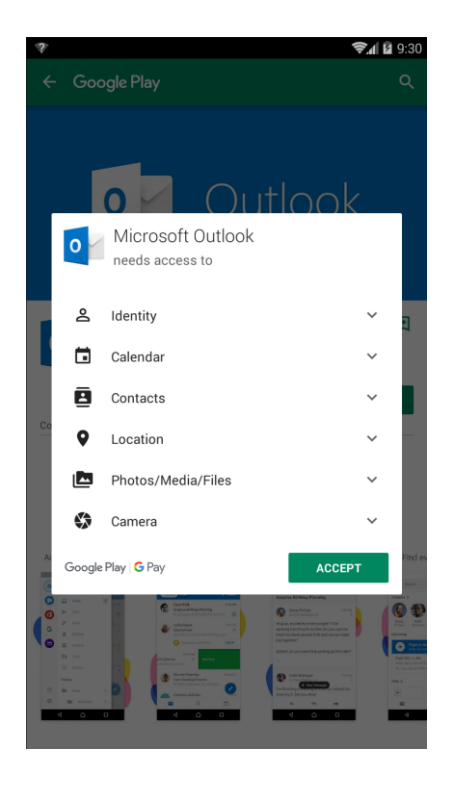

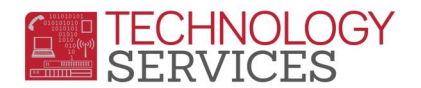

5. Click **GET STARTED**. On the next screen, enter your full email address, then click **CONTINUE** at the bottom right.

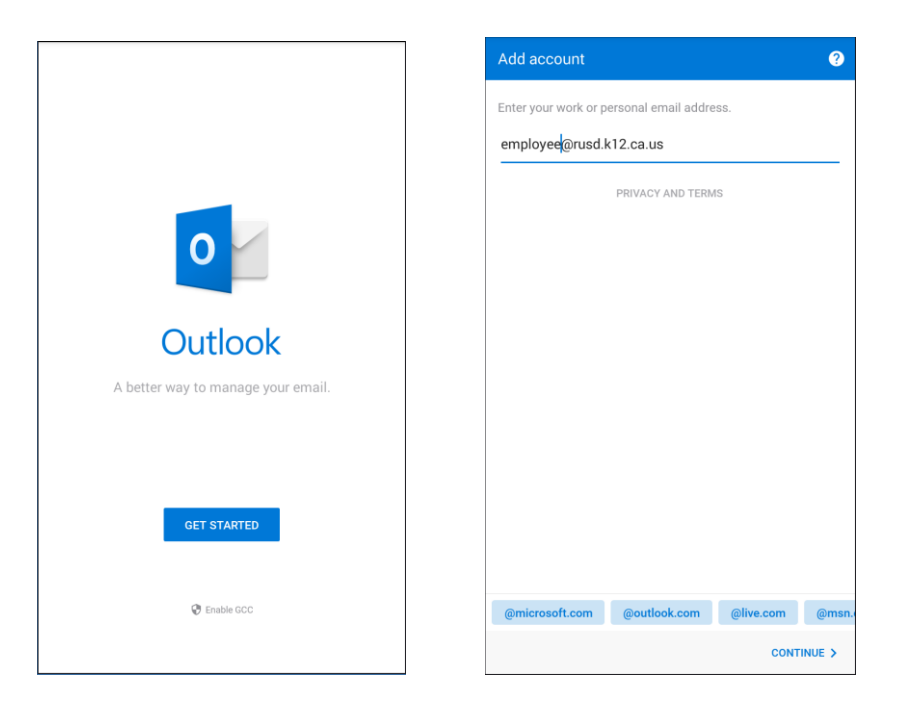

6. Enter your domain password. This is the password you use to access your district computer. **Click Sign in**.

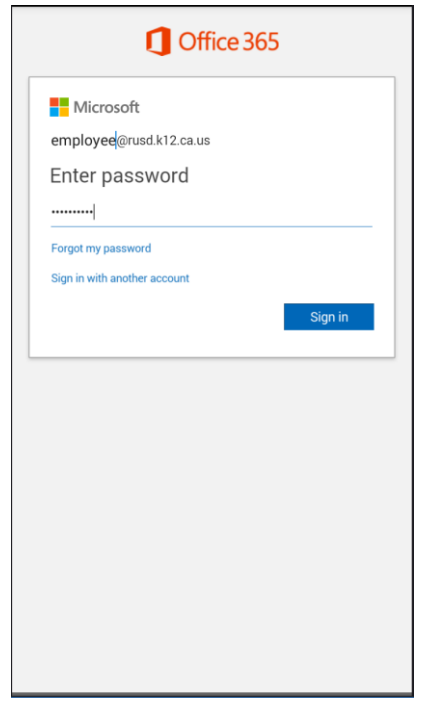

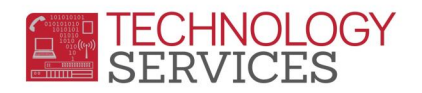

7. You can choose to add another account. Click **SKIP** if you do not want to add another account.

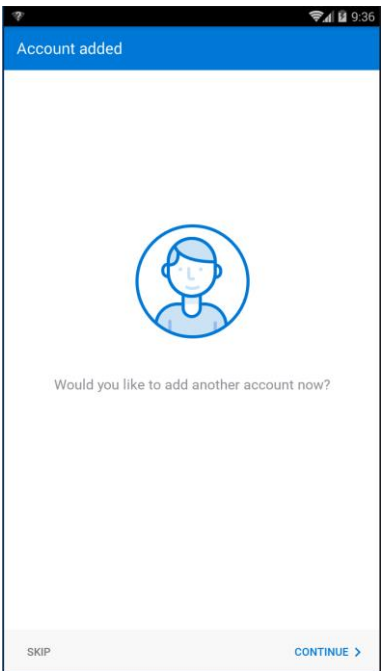

8. Go through the information pages, or click **SKIP** to bypass the tutorial. Your mailbox will populate with your messages. The Microsoft Outlook app icon will be available.

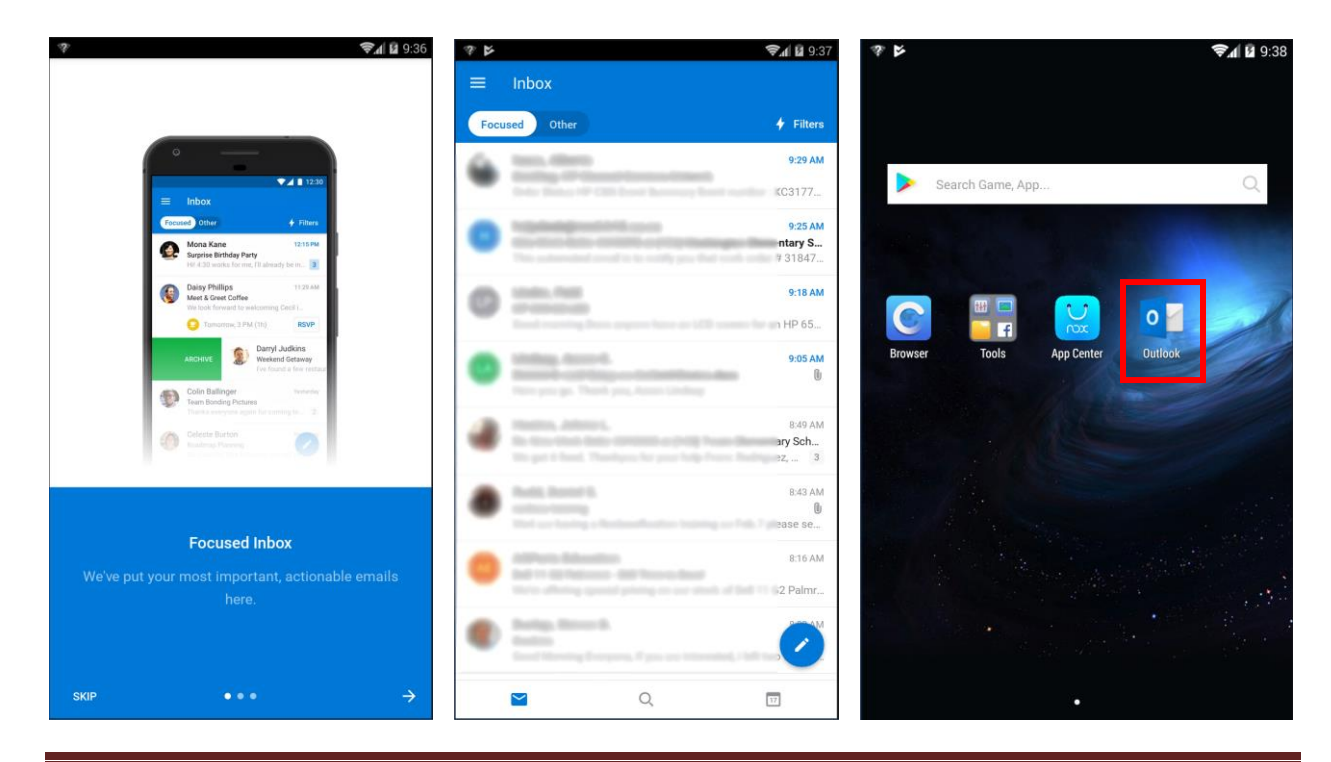

Setup District E-mail on Android Device **Page 4** Rev: 01/17/2019